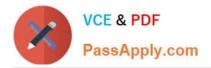

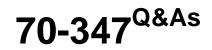

## Enabling Office 365 Services

# Pass Microsoft 70-347 Exam with 100% Guarantee

Free Download Real Questions & Answers **PDF** and **VCE** file from:

https://www.passapply.com/70-347.html

100% Passing Guarantee 100% Money Back Assurance

Following Questions and Answers are all new published by Microsoft Official Exam Center

Instant Download After Purchase

100% Money Back Guarantee

- 😳 365 Days Free Update
- 800,000+ Satisfied Customers

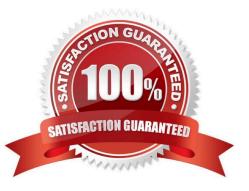

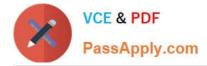

#### **QUESTION 1**

Note: This question is part of a series of questions that present the same scenario. Each question in the series contains a unique solution that might meet the stated goals. Some question sets might have more than one correct solution, while

others might not have a correct solution.

After you answer a question in this section, you will NOT be able to return to it. As a result, these questions will not appear in the review screen.

You need to recommend a solution to implement the planned change for the email addresses of the New York office managers.

Solution: From the Exchange Management Shell, create a new email address policy by running the New-EmailAddressPolicy cmdlet and specifying the –RecipientFilter parameter. Run the Update-EmailAddressPolicy cmdlet.

Does this meet the goal?

A. Yes

B. No

Correct Answer: A

Running the New-EmailAddressPolicy cmdlet with the –RecipientFilter parameter creates an email address policy with an OPath filter that\\'s based on the value of any available recipient property. The EmailAddresses poperty, which contains the recipient\\'s email addresses (the primary email address and all proxy addresses), can be used. The Update-EmailAddressPolicy cmdlet must then be used to apply new or updated email address policies to the affected recipients in an on-premises Exchange organization. References: https://technet.microsoft.com/en-us/library/aa996800(v=exchg.160).aspx https://technet.microsoft.com/en-us/library/bb738157(v=exchg.160).aspx https://technet.microsoft.com/en-us/library/aa996869(v=exchg.160).aspx

#### **QUESTION 2**

You are the Office 365 administrator for your company.

An employee with the user name User1 requests a shared mailbox named Sales1. User1 must be able to send messages from the Sales1 mailbox.

You need to create and configure the online mailbox.

How should you complete the relevant Windows PowerShell script? To answer, select the correct answer from each list in the answer area.

Hot Area:

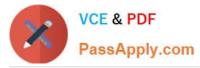

| nswer Area                                         |                                         |                       |                    |                    |                   |
|----------------------------------------------------|-----------------------------------------|-----------------------|--------------------|--------------------|-------------------|
| New-Mailbox                                        |                                         | -Name                 | "Sales1" -Alias "S | ales1"             |                   |
|                                                    | -Resource<br>-ConferenceRoom<br>-Shared |                       | oly-con            |                    |                   |
| -PrimarySmt                                        | pAddress Sales1(                        | Dcontoso.com          | APP                |                    |                   |
|                                                    | •                                       | -Identity "Sales1" -/ | AccessRights       |                    | •                 |
| Add-AdPermiss<br>Add-MailboxPer<br>Add-RecipientPe | ion<br>mission                          | www.                  |                    | ullAccess<br>endAs | -Trustee<br>-User |
| User1@conto                                        |                                         |                       |                    |                    |                   |

Correct Answer:

|                    |                   |                       | 30000000000           |       |
|--------------------|-------------------|-----------------------|-----------------------|-------|
| Answer Area        |                   |                       |                       |       |
| New-Mailbox        |                   | ← -Name "S            | ales1" -Alias "Sales1 |       |
|                    | -Resource         |                       | ophy-con              |       |
|                    | -ConferenceRoom   |                       | 00/0                  |       |
|                    | -Shared           |                       | 0/2                   |       |
|                    |                   | 0                     | 02                    |       |
| -PrimarySmt        | pAddress Sales1@c | ontoso.com            | 2V                    |       |
| Color Color States |                   | - 65                  |                       |       |
|                    | -Id               | lentity "Sales1" -Acc | cessRights            |       |
| Add-AdPermiss      | ion               | analy of a second     | FullAcce              |       |
| Add-MailboxPer     | mission           | all                   | SendAs                |       |
| Add-RecipientP     | armission         | B                     | Denums                | -User |
|                    |                   |                       |                       |       |
| User1@conto        | so.com            |                       |                       |       |

We use the New-Mailbox cmdlet to create a new mailbox. Then we use the Add-RecipientPermission cmdlet to grant the SendAs permission on the mailbox to User1@contoso.com. Box 1: We use the –Shared option to create a shared mailbox with the name of Sales1. Box 2. We use the Add-RecipientPermission to add a permission (in this case SendAs permission) to the Sales1 mailbox. Box 3. We need to select the SendAs permission to enable User1 to send messages from the Sales1 mailbox Box 4. We need the –Trustee option to enable us to specify that we're granting the SendAs permission to a user (user1@contoso.com).

References: https://technet.microsoft.com/en-gb/library/ff935839(v=exchg.150).aspx

#### **QUESTION 3**

You need to configure the site collection for the accounting department.

Which action should you perform to meet each requirement? To answer, select the appropriate options in the answer area.

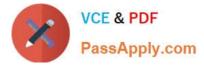

NOTE: Each correct selection is worth one point.

### Hot Area:

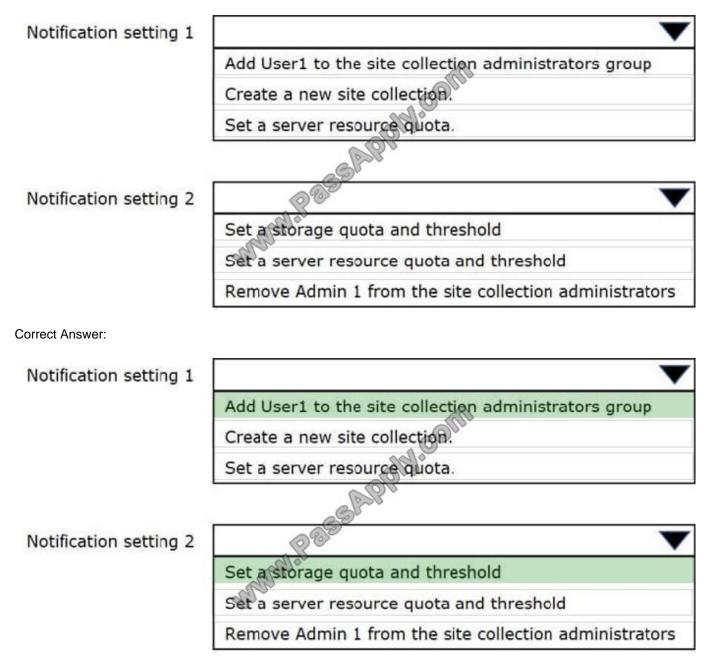

The requirements for the Finance department states: "User accounts named User1 and Admin1 must be notified if the storage for accounting users reaches 80 percent of the 1 terabyte (TB) limit."

Box1

For User1 to receive this notification, User1 has to be a Site Collection Administrator.

Box2

To fully meet the requirement, you have to set the quota limit to the equivalent of 1 TB and a threshold of 80%.

References:

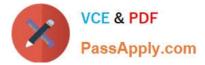

https://support.office.com/en-us/article/Manage-site-collection-storage-limits-77389c2c-8e7e-4b16-ab97-1c7103784b08

### **QUESTION 4**

You are the Office 365 administrator for your company.

The company uses Microsoft Lync Online and wants to customize Lync meeting invitations.

You need to identify the URLs that may NOT be changed on the Lync meeting invitations from the Lync admin center.

Which two URLs may NOT be changed? Each correct answer presents part of the solution.

- A. Help URL
- B. Company URL
- C. Meeting URL
- D. Legal URL
- E. Logo URL
- Correct Answer: BC

You can customize meeting invitations sent by the Online Meeting Add-in for Lync 2013 by including the following optional items in the body of the meeting invitation:

Note:

To Customize the MeetingInvitation by using Lync Server Control Panel

References:

https://technet.microsoft.com/en-us/library/gg398638(v=ocs.15).aspx

#### **QUESTION 5**

#### DRAG DROP

You are the administrator for an Office 365 tenant. All employees have Exchange Online mailboxes.

You have a user named User1 that is a member of the Compliance Management admin role group.

User1 needs to move all data from local PST files into Exchange Online.

Which four actions should you perform in sequence?

To answer, move the appropriate actions from the list of actions to the answer area and arrange them in the correct order.

Select and Place:

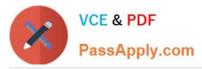

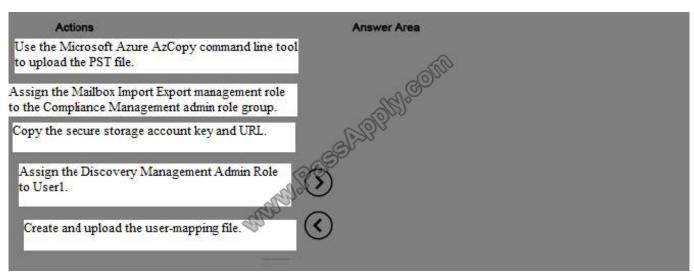

#### Correct Answer:

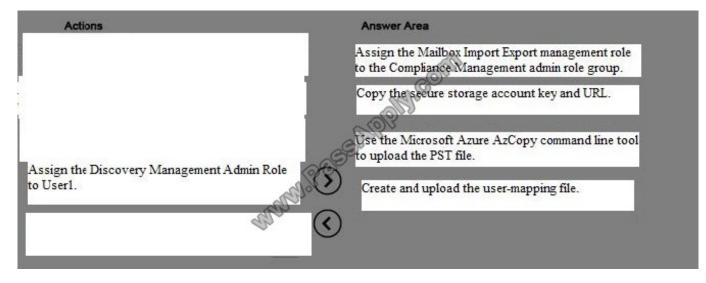

Box 1: Prerequisite: You have to be assigned the Mailbox Import Export role to import PST files to Office 365 mailboxes.

Box 2: Step 1: Copy the SAS URL and install Azure AzCopy

Box 3: Step 2: Upload your PST files to Office 365

Box 4: Step 3: Create the PST Import mapping file

After the PST files have been uploaded to the Azure storage location for your Office 365 organization, the next step is to create a comma separated value (CSV) file that specifies which user mailboxes the PST files will be imported to.

You will submit this CSV file in the next step when you create a PST Import job.

1. Download a copy of the PST Import mapping file.

2. Open or save the CSV file to your local computer. The following example shows a completed PST Import mapping file (opened in NotePad). It\\'s much easier to use Microsoft Excel to edit the CSV file.

Example file:

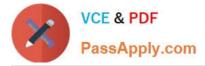

Workload, FilePath, Name, Mailbox, IsArchive, TargetRootFolder, SPFileContainer, SPManifest Container, SPSiteUrl

Exchange,,annb.pst,annb@contoso.onmicrosoft.com,FALSE,/Inbox,,,

Exchange,,annb\_archive.pst,annb@contoso.onmicrosoft.com,TRUE,/Inbox,,,Etc.

References: https://support.office.com/en-us/article/Use-network-upload-to-import-PSTfiles-to-Office-365-103f940c-0468-4e1a-b527-cc8ad13a5ea6

Latest 70-347 Dumps

70-347 VCE Dumps

70-347 Practice Test

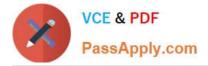

To Read the Whole Q&As, please purchase the Complete Version from Our website.

# Try our product !

100% Guaranteed Success
100% Money Back Guarantee
365 Days Free Update
Instant Download After Purchase
24x7 Customer Support
Average 99.9% Success Rate
More than 800,000 Satisfied Customers Worldwide
Multi-Platform capabilities - Windows, Mac, Android, iPhone, iPod, iPad, Kindle

We provide exam PDF and VCE of Cisco, Microsoft, IBM, CompTIA, Oracle and other IT Certifications. You can view Vendor list of All Certification Exams offered:

https://www.passapply.com/allproducts

## **Need Help**

Please provide as much detail as possible so we can best assist you. To update a previously submitted ticket:

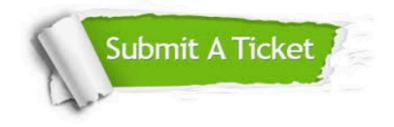

#### **One Year Free Update**

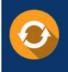

Free update is available within One Year after your purchase. After One Year, you will get 50% discounts for updating. And we are proud to boast a 24/7 efficient Customer Support system via Email.

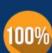

Money Back Guarantee To ensure that you are spending on quality products, we provide 100%

money back guarantee for 30 days

from the date of purchase

#### Security & Privacy

We respect customer privacy. We use McAfee's security service to provide you with utmost security for your personal information & peace of mind.

Any charges made through this site will appear as Global Simulators Limited. All trademarks are the property of their respective owners. Copyright © passapply, All Rights Reserved.